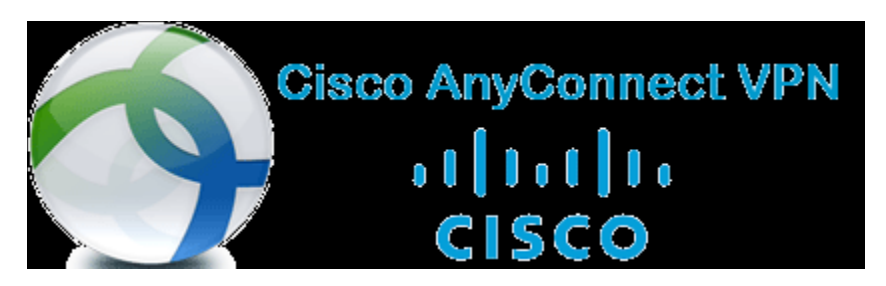

## **Guide for Microsoft's Multi-factor Authentication (MMFA) for VPN**

If you haven't already downloaded the VPN Client, you will need to download the installer from the [UNC VPN SharePoint site.](https://uncoedu.sharepoint.com/sites/VPN/Documents/Forms/AllItems.aspx?csf=1&web=1&e=S4lFxS&cid=c6f973c3%2D3353%2D47ac%2D9144%2D007395083b27&FolderCTID=0x0120006BB2D7E519FE104AB19545BE914F4D9C&id=%2Fsites%2FVPN%2FDocuments%2FVPN) Login with your first.last account to access the page. Once the installer is downloaded, run it and proceed through the install prompts.

One you open the client, enter you[r first.last@unco.edu](mailto:first.last@unco.edu)

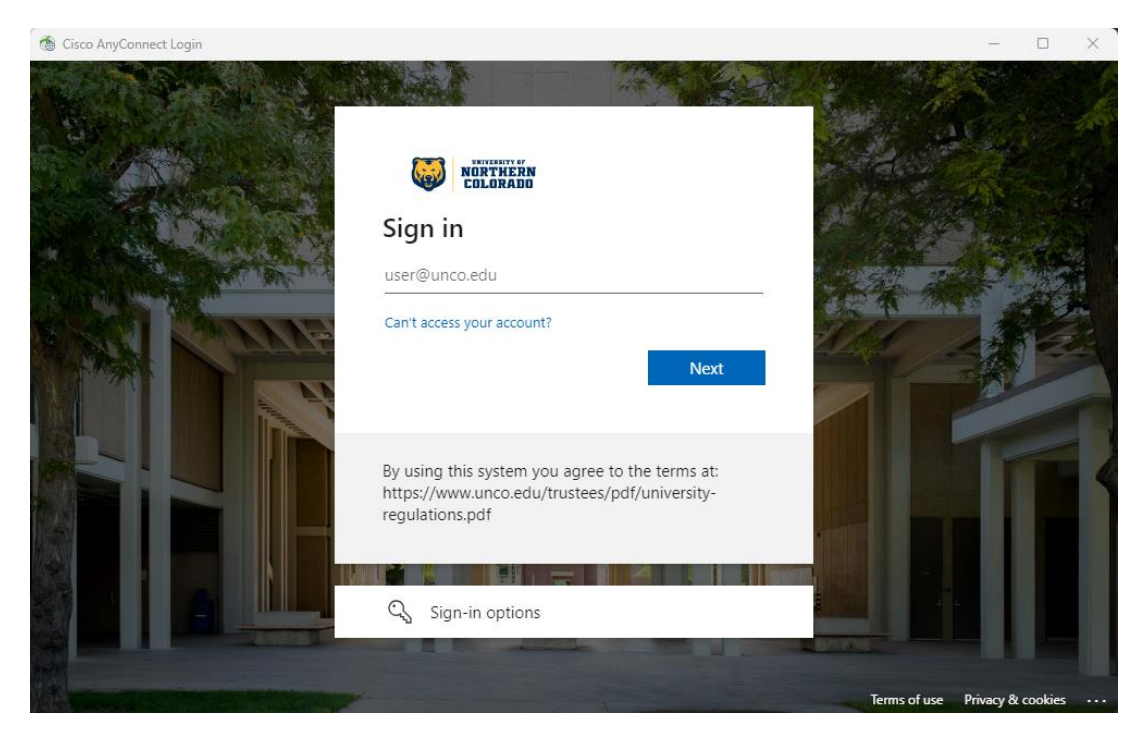

## Then enter your password

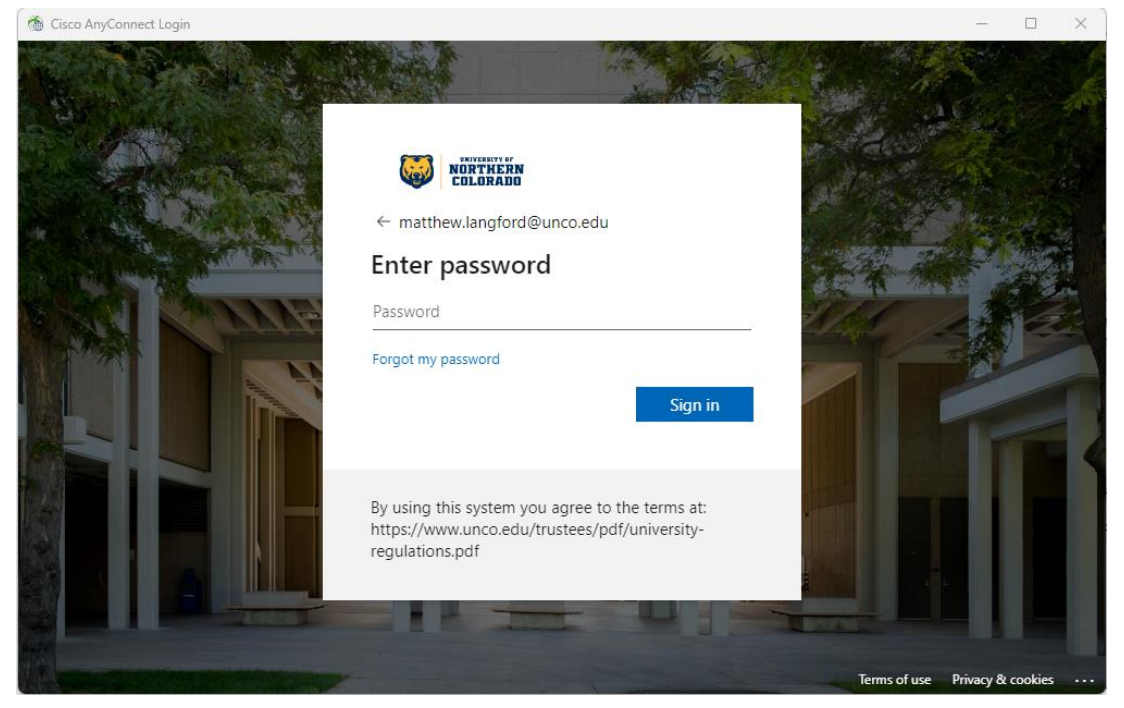

## You will receive this Approve sign in request page

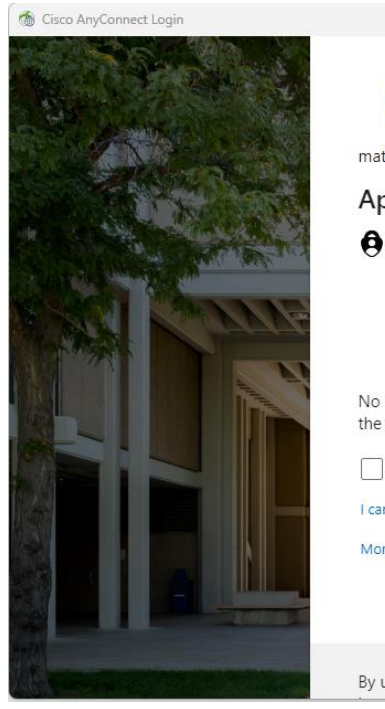

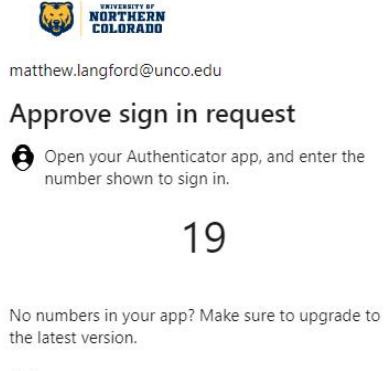

 $\Box$  Don't ask again for 60 days

I can't use my Microsoft Authenticator app right now

More information

By using this system you agree to the terms at:

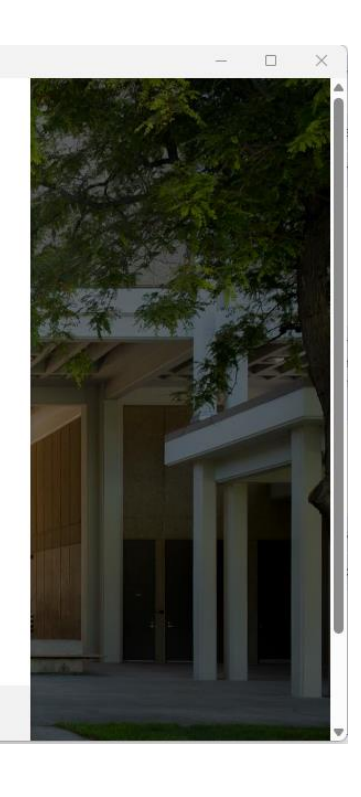

On your mobile device (typically your cell phone) you will receive the following

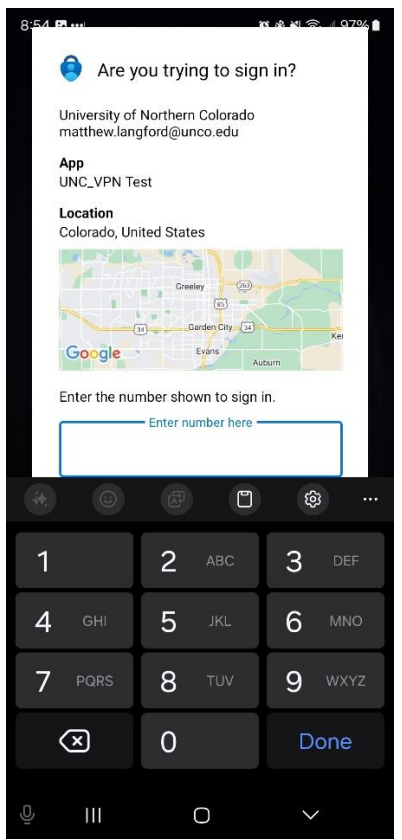

Enter the numbers from the computer screen into your mobile application and you will connect to VPN.